# Hilfe zur Ermittlung der Grunddaten in der Schnee- Windberechnung

Die Grunddaten für die Berechnung der Schnee- und Windlasten können aufgrund einer Adresse in conkret gesucht und übernommen werden oder es wird auf der HORA-Karte an der gesuchten Position die PDF-Datei "Einwirkungen auf Tragwerke" erzeugt, von der die Daten abgelesen und in conkret eingetragen werden können.

### Übernahme der Daten aufgrund einer Adresse

 $\mathcal{L}$ Adresse

Klicken sie auf die Suchen Schaltfläche, mit dem Lupensymbol, bei der Bezeichnung "Adresse".

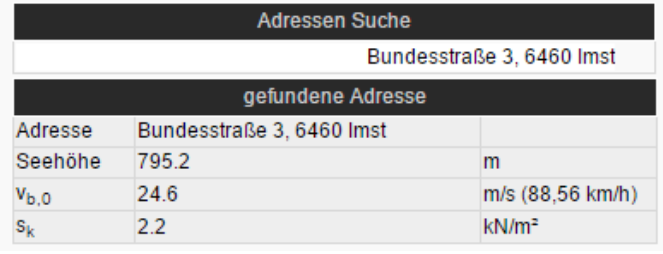

Damit wird ein Dialog geöffnet, in dem sie oben die Adresse eingeben können.

Geben sie zuerst die Straße mit Hausnummer und dann durch Beistrich getrennt die Postleitzahl und den Ort der Adresse ein. Wenn sie die Zeile mit der Eingabetaste (Enter) bestätigen wird die

Adresse gesucht und die Grunddaten in den Feldern angezeigt. Wenn die Adresse nicht gefunden wird, dann bekommen sie kein Ergebnis.

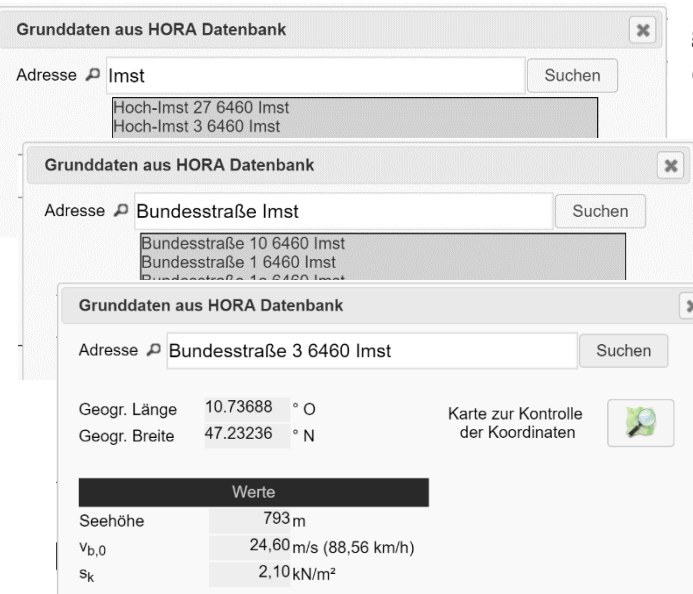

die Koordinaten der Adresse angezeigt.

Wenn sie die Adressbezeichnung nicht genau kennen, können sie auch nur Teile der Adresse eingeben und suchen.

Damit wird eine Liste angezeigt, aus der sie einen Eintrag auswählen können. Wenn viele Einträge vorhanden sind, kann mit "Weiter" im rechten unteren Eck weitergeblättert werden.

Die Auswahl wird verfeinert, bis eine Adresse gewählt werden kann.

Um zu prüfen , ob die richtige Adresse gefunden wurde, kann diese mit der Schaltfläche " Karte zur Kontrolle der Koordinaten" auf einer Karte angezeigt werden. Zusätzlich werden

Übernehmen

hora.gv.at $(2)$ 

Mit der Schaltfläche "Übernehmen", werden die Grunddaten in der Eingabemaske von conkret eingetragen

## Eintragen der Daten aus der HORA-Karte

Wenn sie in conkret den Eintrag "hora.gv.at" anklicken, wird die HORA-Karte (Natural Hazard Overview and Risk Assessment Austria) des Bundesministeriums für Landwirtschaft, Regionen und Tourismus in ihrem Webbrowser aufgerufen.

Diese Seite wird in der B1991-1-3 als Ersatz für die Tabelle A der Vorgängernorm angegeben.

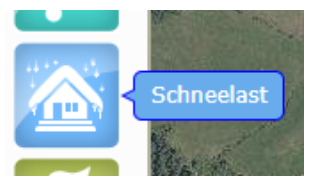

Auf der Seite aktivieren sie die Schneelast auf der linken Seite.

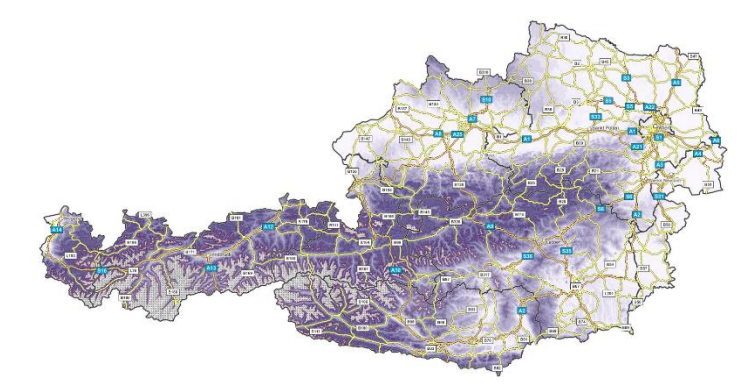

Dadurch werden die Schneezonen und eine Reliefkarte eingeblendet.

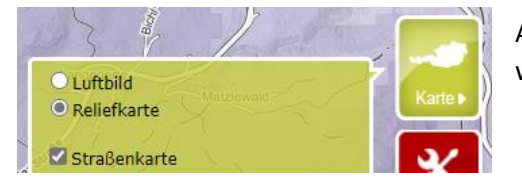

Auf der rechten Seite können Sie die Luftbildansicht, wenn gewünscht, wieder einschalten.

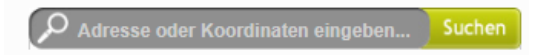

Im oberen Bereich können sie nach einer Adresse suchen, für die die Werte ermittelt werden sollen,

oder sie klicken direkt auf der Karte auf das Grundstück.

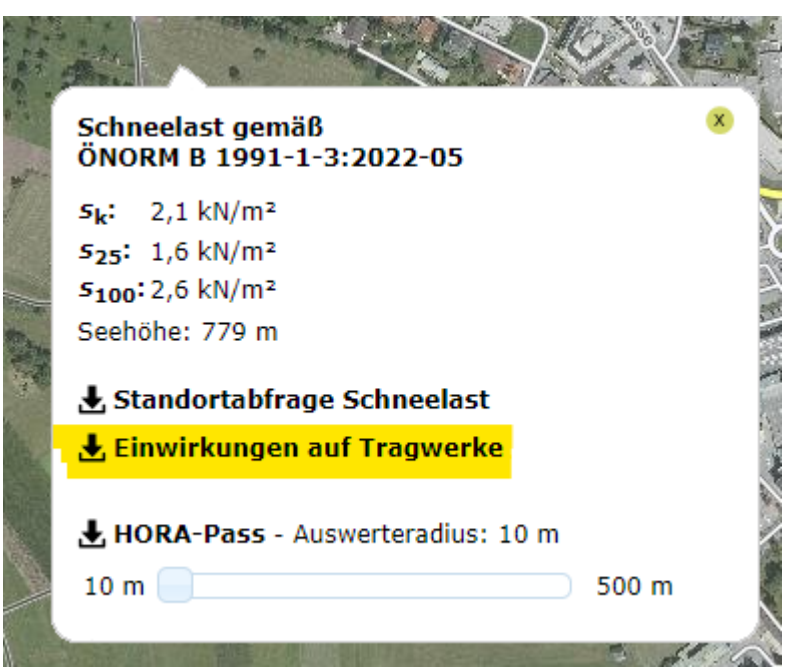

Dadurch wird ein Dialog mit der Charakteristischen Schneelast eingeblendet.

Mit einem Klick auf "Einwirkungen auf Tragwerke" wird in ihrem Download Ordner eine PDF-Datei gespeichert, aus der alle Grunddaten abgelesen werden können.

#### **eHORA\_Normen\_204297\_372890.pdf**

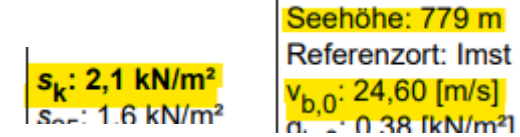

Tragen sie die Werte von  $s_k$ ,  $v_{b,0}$  und der Seehöhe in die entsprechenden Felder in conkret ein.

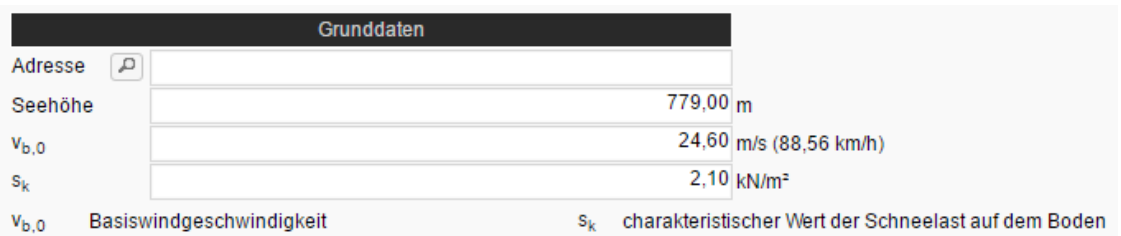

#### Berechnung

Wenn die Grunddaten über die Adresssuche oder mit Hilfe der PDF-Datei in conkret eingetragen wurden, kann die weitere Berechnung der Schnee- und Windlasten in conkret durchgeführt werden.